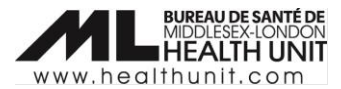

# Job Aid: Completion of Sociodemographic Data

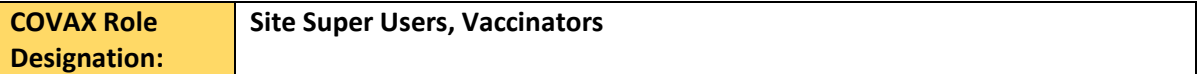

In this document:

- Sociodemographic data overview.
- Completion of Sociodemographic Data in a client record.

### Sociodemographic Data Overview

Sociodemographic information will be used for planning purposes to determine how vaccines were distributed and promoted in Ontario. A client must provide consent for the user to record sociodemographic details about them.

## Completion of Sociodemographic Data in a client record

The sociodemographic data in a client record should be completed after the client has received their dose and it has been documented in COVax.

#### Obtain Consent

- 1. Provide the **Social Determinants of Health (SDOH) Guide** to the client. After the Client reads the **Consent**  section, ask the client for consent to collect SDOH information.
	- Inform the client that providing this information is voluntary.
	- IMPORTANT: Remember to ask all clients if they would like to provide sociodemographic information and record whether consent was obtained. There is an option to record when clients decline consent (see Step 3 below).

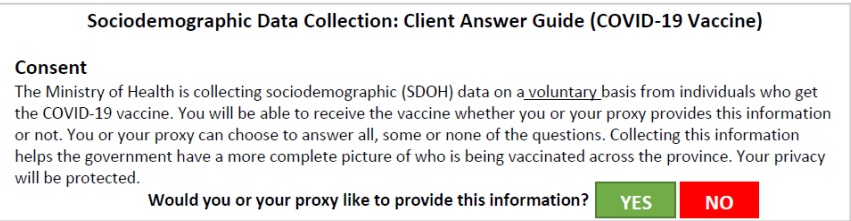

### Collect Indigenous Identify information

IMPORTANT: only do this step if the client identifies as Indigenous.

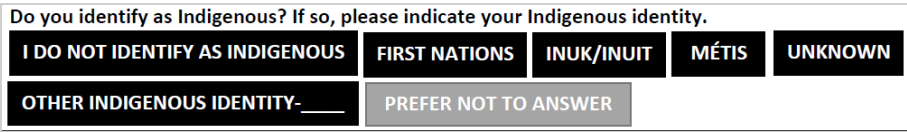

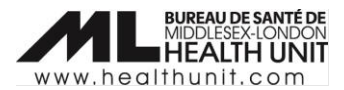

1. In COVax, navigate to the **Details** tab to collect Indigenous identity information.

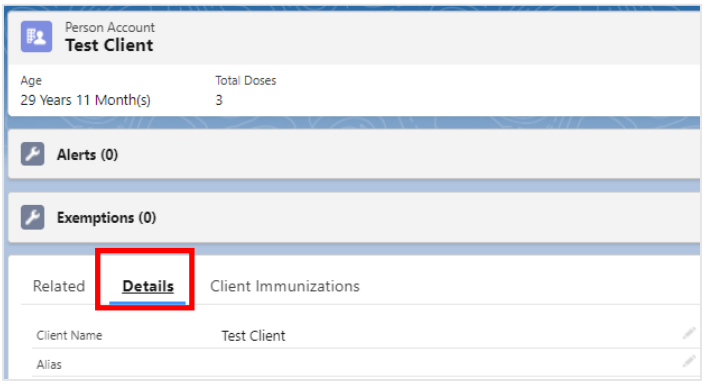

2. Navigate to the **Indigenous** field and click on the pencil icon to edit. Then, click the drop-down and select a response.

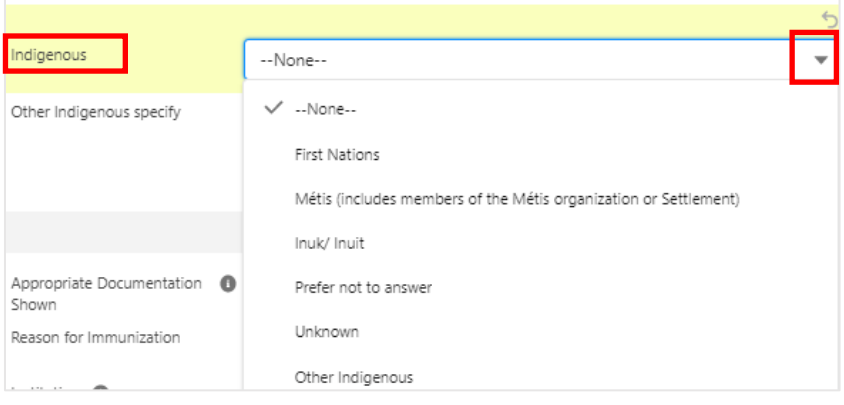

If a client's Indigenous identify is not listed, select **Other Indigenous** in the drop-down list and enter information in the **Other Indigenous specify** field.

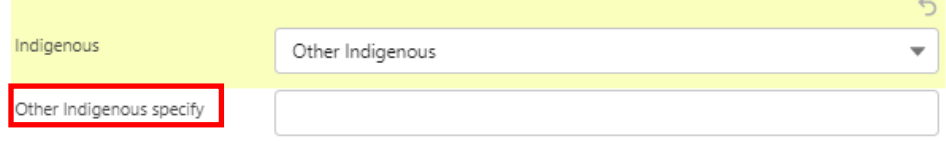

## Complete the SDOH survey/module

1. The **Sociodemographic Data** section is located under the **Related Tab** in a client record.

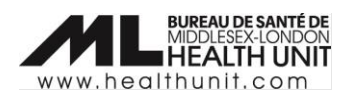

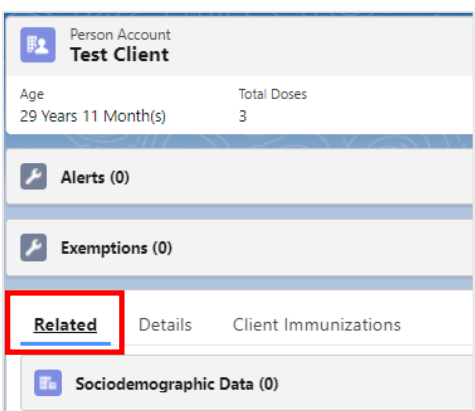

2. Under **Sociodemographic Data** click **New** or edit an existing SDOH if one is already listed using the dropdown arrow.

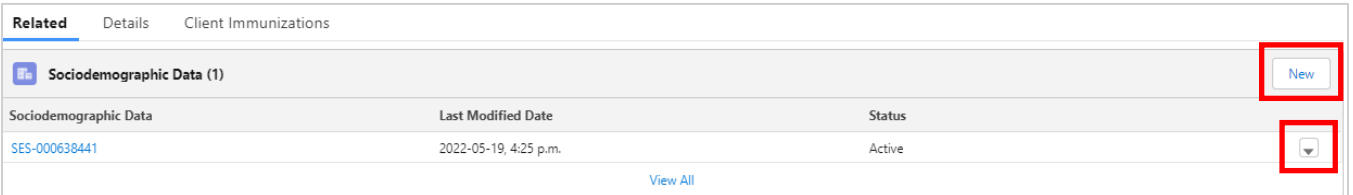

- 3. For a new SES record, you must check one of the two checkboxes for SES:
	- If the client was asked but declined, click the **Declined to provide SES data** checkbox.
	- If the client was asked and consents, click on the **Consent to collect sociodemographic data** checkbox

Click **Save** to continue.

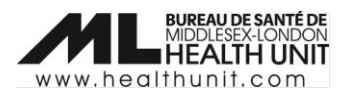

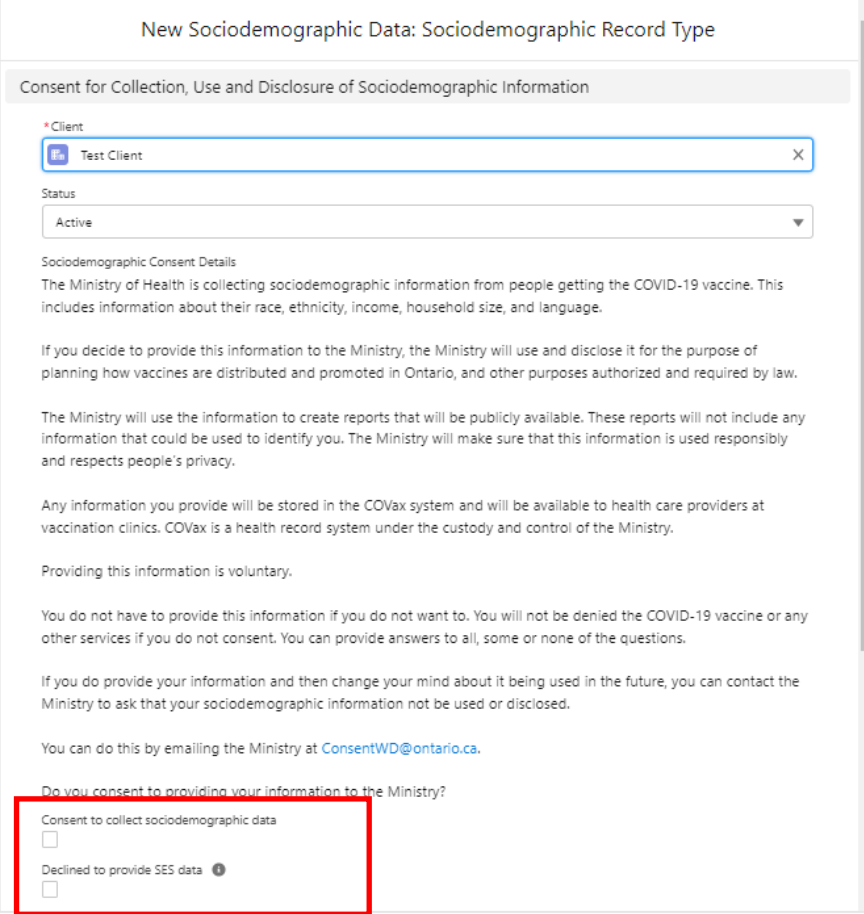

3. Use the Client answer guide to go through the questions and record the answers in COVax.

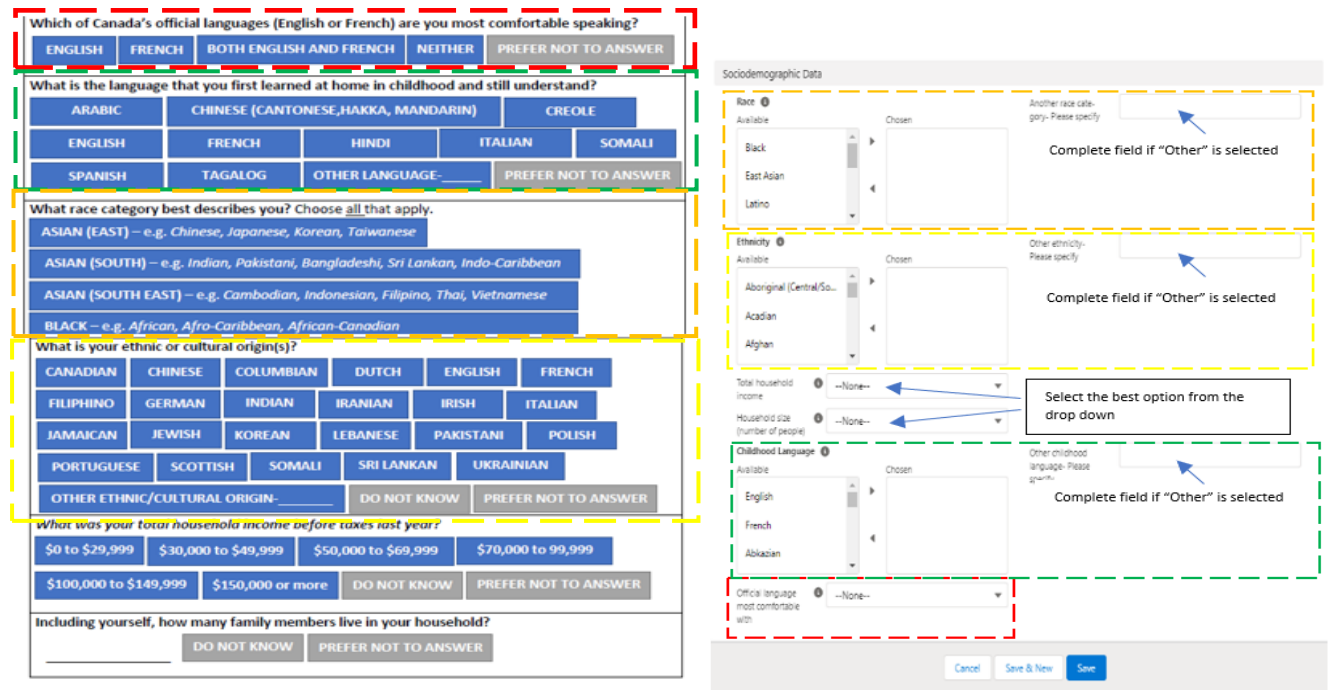

4. Thank the client and click **Save**.

MLHU Job Aid – Sociodemographic Data 2022-05-18